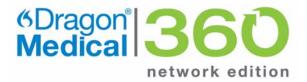

#### **Provider Packet**

## Dragon<sup>®</sup> Medical 360 | Network Edition

2.0

#### Trademarks

Nuance<sup>®</sup>, the Nuance logo, Dictaphone<sup>®</sup>, Dragon<sup>®</sup>, DragonBar<sup>®</sup>, the Dragon logo, and NaturallySpeaking<sup>®</sup> are trademarks or registered trademarks of Nuance Communications, Inc. or its affiliates in the United States and/or other countries. All other trademarks referenced herein are trademarks or registered trademarks of their respective owners.

#### **Copyright Notice**

This manual is copyrighted and all rights are reserved by Nuance Communications, Inc. No part of this publication may be reproduced, transmitted, transcribed, stored in a retrieval system, or translated into any language or computer language, in any form or by any means, electronic, mechanical, magnetic, optical, chemical, manual, or otherwise, without the prior written permission of Nuance Communications, Inc., 1 Wayside Road, Burlington, MA 01803.

© 2008-2013 Nuance Communications, Inc. All rights reserved.

#### Disclaimer

Nuance makes no warranty, express or implied, with respect to the quality, reliability, currentness, accuracy, or freedom from error of this document or the product or products referred to herein and specifically disclaims any implied warranties, including, without limitation, any implied warranty of merchantability, fitness for any particular purpose, or non-infringement. Nuance disclaims all liability for any direct, indirect, incidental, consequential, special, or exemplary damages resulting from the use of the information in this document. Mention of any product not manufactured by Nuance does not constitute an endorsement by Nuance of that product. L-3653

Published by Nuance Communications, Inc. Burlington, Massachusetts, USA

Visit Nuance Communications, Inc. on the Web at www.nuance.com.

## Dragon<sup>®</sup> Medical 360 | Network Edition Provider Packet

This provider packet contains several documents designed to help you perform common tasks while using *Dragon Medical Client*. Topics covered include:

- Voice Commands Quick Reference
- Teaching the System to Recognize Specific Words
- Sharing words when Dragon is connected to NMS in the cloud
- Searching Medical Websites
- Creating Text-and-Graphics Voice Commands
  - Adding DragonTemplate Variables to Your Command
  - Adding Lists to Your Command
- Creating Step-by-Step Voice Commands
- Creating Macro Recorder Voice Commands
- Creating Advanced Scripting Voice Commands
- PowerMic II Button Assignment Template

## **Voice Commands Quick Reference**

| Voice Command                              | Action                                                                                                 |
|--------------------------------------------|----------------------------------------------------------------------------------------------------|
| Commands for Correcting                    |                                                                                                    |
| Correct That                               | Opens the <b>Correction</b> dialog box, allowing you to choose a correction option.                    |
| Spell That                                 | Opens the <b>Spell</b> dialog box, allowing you to enter or select an alternate spelling for a word.   |
| Commands for Navigating                    |                                                                                                    |
| Go To Beginning of Line                    | Moves the cursor to the beginning of the current line                                                  |
| Go To End of Line                          | Moves the cursor to the end of the current line                                                        |
| Go To Top                                  | Moves the cursor to the beginning of the current document                                              |
| Go To Bottom                               | Moves the cursor to the end of the current document                                                    |
| Move Up <number> Line(s)</number>          | Moves up a specific <number> of lines</number>                                                         |
| Move Down <number> Line(s)</number>        | Moves down a specific <number> of lines</number>                                                       |
| Commands for Dictating and Ed              | iting                                                                                                  |
| Select <text></text>                       | Selects the word or phrase that is spoken                                                              |
| Select <text> Through <text></text></text> | Selects a continuous string of text.<br>For example, " <b>Select</b> infection <b>through</b> infancy" |
| Select All                                 | Selects the whole document                                                                             |
| Unselect That                              | Unhighlights the selected text                                                                         |
| Scratch That                               | Deletes the selected text                                                                              |
| Undo That                                  | Undo the last action (do not use with the AHLTA application)                                           |
| New Line                                   | Starts a new line                                                                                      |
| New Paragraph                              | Starts a new paragraph (inserts two lines)                                                             |
| Delete That                                | Deletes the selected text or the last words or phrases dictated                                        |
| Delete <text> Through <text></text></text> | Deletes a continuous string of text. For example, "Delete infection through infancy"                   |
| Delete Last <number> Words</number>        | Deletes the last number of words dictated                                                              |
| Backspace <number></number>                | Deletes the previous <number> of characters</number>                                                   |
| Insert Before <text></text>                | Inserts the cursor before the selected word(s)                                                         |
| Insert After <text></text>                 | Inserts the cursor after the selected word(s)                                                          |
| Commands for Formatting                    |                                                                                                    |
| All Caps That                              | Changes the selected words to all capital letters                                                      |
| Bold That                                  | Changes the selected text to bold (might not work in all applications)                                 |
| Cap That                                   | Changes the first letter of each word in the selected text to upper-case                               |
| Set Font <font type=""></font>             | Changes the current font to one of your choice. (Does not work in all applications.)                   |
| Commands for Dragon Template               | es (see page 12 for more information)                                                                  |
| Next Variable or Next Field                | Select the next field in your command.                                                                 |
| Previous Variable or Previous<br>Field     | Select the previous field in your command.                                                             |

| Voice Command                 | Action                                                                           |
|-------------------------------|----------------------------------------------------------------------------------|
| Field Complete                | Remove the square brackets [] from the current field and selects the next field. |
| Accept Defaults               | Remove the square brackets [] from all fields.                                   |
| Make that a shortcut          | Display the the MyCommands Editor dialog box.                                    |
| Commands to Control Your Micr | ophone                                                                           |
| Go to Sleep                   | Microphone stops listening temporarily                                           |
| Wake Up                       | Allows you to resume dictating (microphone starts listening again)               |

| Commands for Dictating Punctuation |                                                                                                    |  |
|------------------------------------|----------------------------------------------------------------------------------------------------|--|
| Period                             | •                                                                                                    |  |
| Comma                              | ,                                                                                                    |  |
| Colon                              | :                                                                                                    |  |
| Hyphen                             | -                                                                                                    |  |
| Open Quote                         | "                                                                                                    |  |
| Close Quote                        | 33                                                                                                    |  |
| Open Paren                         | (                                                                                                    |  |
| Close Paren                        | )                                                                                                    |  |
| Dictation Box Commands             |                                                                                                    |  |
| Show Dictation Box                 | Makes Dictation Box the active application.                                                                                  |  |
| Hide Dictation Box                 | Allows you to dictate into the <b>Dictation Box</b> while browsing in your EHR or PACS-<br>RIS system, or other application. |  |
| Transfer Text                      | Moves the text from the <b>Dictation Box</b> to the active application.                                                      |  |

#### Add Your Own Commands

For alternative ways to issue voice commands, see the Dragon Help that is included with Dragon Medical Client.

To create a command, click **Tools > Add New Command**, or select text and say "**Make that a shortcut**." Write your command names here.

| Voice Command | Action |
|---------------|--------|
|               |        |
|               |        |
|               |        |
|               |        |
|               |        |

Note: For a list of commands, on the DragonBar click Tools > Command Browser.

## **Teaching the System to Recognize Specific Words**

#### Introduction

If you find that there are some words that *Dragon Medical Client* does not recognize when you are dictating, you can add these words to your vocabulary.

Follow the steps in this document to add and train new words. In the first three steps, we will use the drug name **Pradaxa** as the misrecognized word we want to add, and we'll assume it was recognized as "Pra daxa."

#### Step 1: Use the Correction Menu

Adding a word through the **Correction** menu is the first method you should try.

| To Add a Word Using<br>the Correction Menu<br>and the Spell Dialog<br>Box | 1. | Say "Select Pra daxa" to highlight the misrecognized term. The Correction menu appears.                                                                                                    |
|---------------------------------------------------------------------------|----|----------------------------------------------------------------------------------------------------|
|                                                                           | 2. | If <b>Pradaxa</b> appears on the menu, select it by saying " <b>Choose</b> <number>."</number>                                                                                                    |
|                                                                           | 3. | If <b>Pradaxa</b> is not on the <b>Correction</b> menu, say " <b>Spell that</b> " to open the <b>Spell</b> dialog box.                                                                                        |
|                                                                           | 4. | Spell or type <b>Pradaxa</b> in the <b>Spell</b> dialog and say " <b>OK</b> ." The <b>Spell</b> dialog box closes and you are returned to your dictation.                                                     |
|                                                                           | 5. | Dictate " <b>Pradaxa</b> " in a phrase or sentence again. If it is misrecognized a second time, repeat steps 1 through 4.                                                                                     |
|                                                                           | 1  | Note: If <b>Pradaxa</b> appears on the <b>Correction</b> menu, Dragon Medical Client<br>is beginning to learn it. Correcting it in this method another time or two<br>should take care of the misrecognition. |

#### Step 2: Use the Spell and Train Words Dialog Boxes

If adding a word using Step 1 above does not work, use the following method.

| the Spell and Train | 1. | Say "Select Pra daxa" to highlight the misrecognized term. The Correction menu appears.                        |
|---------------------|----|----------------------------------------------------------------------------------------------------|
|                     | 2. | Say " <b>Spell that</b> ." The <b>Spell</b> dialog box appears with <b>Pra daxa</b> in the text box.           |
|                     | 3. | Spell or type Pradaxa, replacing Select Pra daxa in the text box.                                              |
|                     | 4. | Click Train. The Train Words dialog box appears.                                                               |
|                     | 5. | Click <b>Go</b> and say <b>Pradaxa</b> when prompted. (Optionally, you can say <b>Pra daxa</b> when prompted.) |
|                     | 6. | Click <b>Done</b> . The <b>Train Words</b> dialog box closes and you are returned to your dictation.           |

#### Step 3: Use the Vocabulary Editor

If adding a word using Steps 1 and 2 above does not work, use the following method.

To Add a Word Using the Vocabulary Editor

- 1. On the DragonBar click Vocabulary > Open Vocabulary Editor. The Vocabulary Editor dialog box appears.
- 2. Type Pradaxa in the Written form field.
- 3. Type Pra daxa in the Spoken form field.

| Written form:      | Spoken form (if different): |            |
|--------------------|-----------------------------|------------|
| Pradaxa            | Pra daxa                    | Close      |
| Written form       | Spoken form                 |            |
| + Pradaxa          |                             |            |
| Prader             |                             |            |
| Prader-Willi       |                             |            |
| Pradhan            |                             |            |
| Prado              |                             |            |
| praecox            |                             |            |
| Prager             |                             |            |
| pragmatic          |                             | × .        |
| pragmatically      |                             |            |
| pragmatics         |                             | Add        |
| pragmatism         |                             | 1100       |
| pragmatist         |                             | Delete     |
| Prague             |                             |            |
| Prahl              |                             | Train      |
| Prairie            |                             |            |
| prairie            |                             | Properties |
| prairie dogs       |                             | 11-1-      |
| Prairies           | <u> </u>                    | Help       |
| Display: All words | T                           |            |

- 4. Click Add.
- 5. Note that **Pradaxa** now appears twice, once without a spoken form and once with a spoken form. Optionally, you can delete the one without the spoken form. Also optionally, you can train the one with the spoken form.
- 6. Click Close.

## Teaching the System to Recognize Specific Words (cont.)

#### Step 4: Use the Word in a Phrase

If the word is still misrecognized, and if the word is used only in a limited number of contexts, add a phrase that contains the word. For example, if **Hrkach** is the name of another provider, you would always dictate it as "**Dr. Hrkach**." Therefore, add **Dr. Hrkach** to the vocabulary as a phrase (also **Dr. Tom Hrkach** if you sometimes dictate his full name) and it should get recognized more reliably than **Hrkach** by itself. Add a spoken form if necessary (such as **doctor her cash**).

# Sharing words when Dragon is connected to NMS in the cloud

#### The Dragon client and words

The Dragon client allows users to create and manage words. Users can create words by specifying the written and spoken forms of a word in the word browser or by importing words.

Users use the vocabulary editor to set word properties or train words. As well, the **Vocabulary** menu on the DragonBar provides many options for working with words. For example, **Vocabulary** > **Add new word or phrase**. For details, see the Dragon Help.

The first time a user launches Dragon from Dragon Medical 360 | Network Edition, version 2.0, all custom words that exist in the user's vocabulary are sent to the NMS for storage. The next time the user launches Dragon, Dragon obtains all words from site, group, and user levels (that the user can access) and makes the words available to the user.

#### **Batch and Interactive words**

Batch words are words that are imported "en masse" using the Nuance Management Console word import tool. The words are tagged as batch to prevent DM360 Network Edition from downloading these words.

The Profile Optimizer manages the importing of large word lists. Batch words may not be immediately available to a client application user (such as a Dragon user). They become available after the Profile Optimizer runs the scheduled batch process. This may take a few hours.

"Interactive" words are words that are created using:

- DMNE Dragon client
- The NMC single "add word" interface
- Dragon Medical 360 | Direct

#### **Overview of custom words**

NMS 3.1 provides support for custom words for multiple Nuance products, including Dragon Medical 360 | Network Edition, Dragon Medical 360 | Direct, or a SpeechAnywhere Services powered third party application. The client applications for these products obtain custom words from the cloud NMS and add them to an end-user's vocabulary. Words are associated with users and are added to all user vocabularies.

Like with auto-texts, custom words must be unique in each level (Site, Group, User) in the NMS. For example, word X can exist at the Site level and at the Group level, but only one instance of word X can exist at each level. An administrator can delete words but not necessarily for large quantities.

### **Searching Medical Websites**

You can use voice commands to search for information on the PubMed, WebMD, UpToDate, and ICD9 Web sites. The voice commands can be issued at any time; a Web browser does not have to be open. The following table shows a list of the voice commands that you can use:

| Voice Command                                                                                           |
|----------------------------------------------------------------------------------------------------|
| "Search PubMed for <xxx>"</xxx>                                                                         |
| "Search WebMD for <xxx>"</xxx>                                                                          |
| "Search WebMD Drugs for <xxx>"</xxx>                                                                    |
| "Search WebMD Condition for <xxx>" -<br/>searches drugs by condition</xxx>                              |
| "Search UpToDate for <xxx>"</xxx>                                                                       |
| "Search ICD9 for <xxx>" - searches the<br/>Diseases and Injuries section of the<br/>ICD9 Web site</xxx> |
| "Search ICD9 Procedures for <xxx>"</xxx>                                                                |
| "Search ICD9 Drugs for <xxx>"</xxx>                                                                     |
| "Search ICD9 Dictionary for <xxx>"</xxx>                                                                |

For example, the following illustration shows the results that appear automatically when you dictate the voice command "Search PubMed for angioplasty."

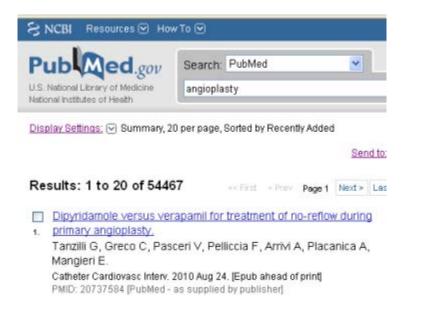

## **Creating Text-and-Graphics Voice Commands**

#### Introduction

Text-and-Graphics is a type of command that inserts frequently used blocks of text and graphics into a report. With Text-and-Graphics commands you can also add:

- DragonTemplates, which allow you to add a voice field variable into which you can later dictate (or type) a specific value, and
- Variable Lists, which allow you to choose an appropriate value each time the command is used in a report.

*Note:* You can use both *DragonTemplates* and *Variable Lists* within the same voice command if you choose to do so.

| My <u>C</u> ommand Name:<br>De <u>s</u> cription:                                                       | normal abd                                                                        | omen                                            |                                                 |                                | <u>I</u> rain                    |
|----------------------------------------------------------------------------------------------------|-----------------------------------------------------------------------------------|-------------------------------------------------|-------------------------------------------------|--------------------------------|----------------------------------|
|                                                                                                    | User-define                                                                       | ed                                              |                                                 |                                | •                                |
| Availability: 💿 💻                                                                                       | <u>G</u> lobal                                                                    |                                                 | lication-specific                               | 0.6                            | Window-speci <u>f</u> ic         |
|                                                                                                    |                                                                                   |                                                 |                                                 |                                |                                  |
|                                                                                                    |                                                                                   |                                                 |                                                 |                                |                                  |
| Connectit                                                                                               | de Ter                                                                            | at and Graph                                    |                                                 |                                | AN-                              |
| Command Ty<br>Content:                                                                                  | ibe:   HB Te>                                                                     | kt and Graph                                    | nics                                            | <u> </u>                       |                                  |
|                                                                                                    |                                                                                   |                                                 |                                                 |                                |                                  |
| Lourasonna normai                                                                                       | abdomen                                                                           |                                                 |                                                 |                                |                                  |
| Techniques: Multip                                                                                      | ole longitudin                                                                    | al and trans                                    | verse 2-D real-tin                              | ne ultrasound                  | d images through                 |
| Techniques: Multip<br>the abdomen were                                                                  | ble longitudina<br>acquired.                                                      |                                                 |                                                 |                                |                                  |
| Techniques: Multip<br>the abdomen were<br>Findings: The liver<br>hepatic mass. The                      | ble longitudin<br>acquired.<br>is normal and<br>re is no evide                    | d size, conto<br>ence of intra                  | our and echogen<br>hepatic ductal di            | icity. There's                 | no evidence of                   |
| Techniques: Multip<br>the abdomen were<br>Findings: The liver                                           | ble longitudin<br>acquired.<br>is normal and<br>re is no evide                    | d size, conto<br>ence of intra                  | our and echogen<br>hepatic ductal di            | icity. There's                 | no evidence of                   |
| Techniques: Multip<br>the abdomen were<br>Findings: The liver<br>hepatic mass. The                      | ble longitudin<br>acquired.<br>is normal and<br>re is no evide                    | d size, conto<br>ence of intra                  | our and echogen<br>hepatic ductal di            | icity. There's                 | no evidence of                   |
| Techniques: Multip<br>the abdomen were<br>Findings: The liver<br>hepatic mass. The                      | ble longitudin<br>acquired.<br>is normal and<br>re is no evide                    | d size, conto<br>ence of intra                  | our and echogen<br>hepatic ductal di            | icity. There's                 | no evidence of                   |
| Techniques: Multip<br>the abdomen were<br>Findings: The liver<br>hepatic mass. The<br>unremarkable. The | ole longitudin<br>acquired.<br>is normal and<br>re is no evide<br>are is no evide | d size, conto<br>ence of intra<br>ence of gall: | our and echogen<br>hepatic ductal di<br>stones. | icity. There's<br>Ication. The | no evidence of<br>gallbladder is |
| Techniques: Multip<br>the abdomen were<br>Findings: The liver<br>hepatic mass. The<br>unremarkable. The | ble longitudin<br>acquired.<br>is normal and<br>re is no evide                    | d size, conto<br>ence of intra<br>ence of gall: | our and echogen<br>hepatic ductal di<br>stones. | icity. There's                 | no evidence of                   |

## Creating Text-and-Graphics Voice Commands (cont.)

| Creating a Text-and-Graphics Voice Command Using "Make that a Shortcut" |  |
|-------------------------------------------------------------------------|--|
| Voice Command                                                           |  |

| Graphics Voice 2<br>Command Using the 3<br>"Make that a 3<br>Shortcut" Voice<br>Command 4 | 1. | If it is not already running on your computer, start Dragon Medical Client.                                                                                                    |
|-------------------------------------------------------------------------------------------|----|----------------------------------------------------------------------------------------------------|
|                                                                                           | 2. | Dictate and select the text you want to use as a shortcut.                                                                                                    |
|                                                                                           | 3. | With your microphone turned on, say " <b>Make that a shortcut</b> " to bring up the <b>MyCommands Editor</b> dialog box. The text you previously selected appears in the <b>Content</b> section of the <b>MyCommands Editor</b> dialog box. |
|                                                                                           | 4. | Make sure the cursor is in the <b>MyCommand Name</b> field and, using your microphone, say a name for your command. For example, to insert a command for a normal abdominal exam, you could enter "normal abdomen" as the command name.     |
|                                                                                           |    | <b>Note:</b> If you would like to teach Dragon Medical Client your pronunciation of the command name, click <b>Train</b> .                                                                                                    |
|                                                                                           | 5. | ( <b>Optional</b> ) Say <b>"Plain Text"</b> if you want the contents to be entered in the same font style and size as the text preceding it in the document. However, if your command contains a graphic, do not say <b>Plain Text</b> .    |
|                                                                                           | 6. | When finished, say " <b>Save</b> " or add DragonTemplate variables and/or variable lists to your command (see below).                                                                                                    |

#### Using a Text-and-Graphics Voice Command

| To Use a Text-and-<br>Graphics Voice | 1. | Open the application you want to use and place the cursor where you want the command result to appear.     |
|--------------------------------------|----|----------------------------------------------------------------------------------------------------|
| Command                              | 2. | With your microphone turned on, say the command name. The text and/<br>or graphics appears on your screen. |

#### Editing or Deleting an Existing Voice Command

| To Edit or Delete an<br>Existing Voice<br>Command |                                                    | <b>d Browser</b> ." (Or, on the <b>DragonBar</b> , click <b>Tools &gt;</b><br>.) The <b>Command Browser</b> dialog box appears. |
|---------------------------------------------------|----------------------------------------------------|----------------------------------------------------------------------------------------------------|
|                                                   | If you do not see you and click <b>User-define</b> | r command name, select the <b>MyCommands</b> mode<br><b>ed</b> .                                                                |
|                                                   |                                                    | <b>command</b> : double-click the command name. The<br>or dialog box appears.                                                   |
|                                                   |                                                    | e the icons in the left section of the <b>Command</b><br>manage your commands.                                                  |
|                                                   |                                                    | <b>g command</b> : Right-click the command you want to lete from the option menu.                                               |

## Creating Text-and-Graphics Voice Commands (cont.)

| A      |           |             |              |            |
|--------|-----------|-------------|--------------|------------|
| Addina | Dradon le | mplate Vari | ables to you | ur Command |
|        |           |             |              |            |

| To add<br>DragonTemplate<br>variables to your<br>command | 1.                                                                                                    | Click the <b>Variable</b> button,<br>located below the <b>Content</b> box.<br>By default, each new variable<br>appears as <b>[default value]</b> . The<br><b>[</b> ] characters indicate the<br>presence of a variable field. Your site may have chosen different<br>characters.) |  |
|----------------------------------------------------------|----------------------------------------------------------------------------------------------------|----------------------------------------------------------------------------------------------------|--|
| 2. To<br>de<br>de<br>of<br>va<br>th<br>be<br>th          | To change or<br>delete the<br>default value<br>of the<br>variable, edit<br>the text<br>between the square brackets. The text between the square brackets is<br>the value that appears when the command is used. You can also enter<br>text before and after the variables. (See examples.) |                                                                                                    |  |
|                                                          | 3.                                                                                                    | When finished, click <b>Save</b> .                                                                                                    |  |

## Using a Voice Command that Contains a DragonTemplate Variable

| To Use a Text-and-<br>Graphics Voice<br>Command Containing<br>a DragonTemplate<br>Variable | 1. | Open the application you want to use and place the cursor where you want the command result to appear.                                                                             |
|--------------------------------------------------------------------------------------------|----|----------------------------------------------------------------------------------------------------|
|                                                                                            | 2. | With your microphone turned on, say the command name. The text and/<br>or graphics appears on your screen.                                                                         |
|                                                                                            | 3. | Use the voice commands " <b>Next Variable</b> " (or " <b>Next Field</b> ) and<br>" <b>Previous Variable</b> " (or " <b>Previous Field</b> ") to select the fields in your command. |
|                                                                                            |    | <i>Note:</i> If you accept the default value for a field, the square brackets are <b>not</b> automatically removed.                                                                |
|                                                                                            | 4. | Use the voice command <b>"Field Complete</b> " to remove the square brackets from the current field. Dragon removes the square brackets and selects the next field.                |
|                                                                                            | 5. | Use the voice command "Accept Defaults" to remove the square brackets from your document.                                                                                          |

#### Adding Lists to Your Command

To add Lists to your command

 After (or within) the command name you entered in the MyCommand Name field, type the *less than* angle bracket (<) to begin the list. The MyCommands Name Editor dialog box appears.

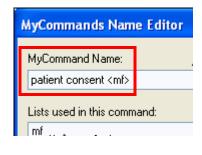

2.Enter a name for the list. For example, suppose you want to type a statement of consent in which the patient should be referred to as either "he" or "she". You would name the command **patient consent <mf>** where <mf> represents the male or female pronoun (he or she). As soon as you finish creating the

variable by pressing the > key, the name of the list appears in the **Lists used in this command** section. Dragon Medical Client interprets the text inside the angle brackets as a variable whose value you will choose when you say the command.

- Enter remaining lists for this command in the MyCommand Name field, enclosing each in the angle brackets (< >). List entries appear in alphabetical order, not necessarily the order they were entered.
   Note: The list name must be in lowercase and may not contain any spaces.
- 4. Once you have entered all of the command's lists, select the first list name under Lists used in this command and click the Edit button.

| Enter the contents of the list. |
|---------------------------------|
| List name: mf                   |
| List contents:<br>he<br>she     |

**5.**In the **View List** dialog box, enter all possible choices for the list values. Click **OK**.

**6**.Repeat steps 5 through 6 for the remaining lists.

7.When you've finished adding values to all your lists, click **OK** in the **MyCommands Name Editor** dialog box. You

should now see the MyCommands Editor dialog box.

 Make sure to include the list name(s) (in lower case and not containing spaces) enclosed in double angle brackets << >>, at the appropriate location(s) in the content area. For example, <<mf>>.

After the risks and benefits of the procedure were explained to the patient, <<mf>> indicated that <<mf>> understood and stated that <<mf>> would consent to the procedure.

## Creating Text-and-Graphics Voice Commands (cont.)

#### Using a Voice Command that Contains a List

| To Use a Text-and-<br>Graphics Voice | 1. | Open the application you want to use and place the cursor where you want the command result to appear.                                                                                                    |
|--------------------------------------|----|----------------------------------------------------------------------------------------------------|
| Command Containing<br>a List         | 2. | With your microphone turned on, say the command name. Using our example, you could say either " <b>patient consent he</b> " or " <b>patient consent she</b> ." The text and/or graphics appears on your screen. Remember to include a valid value for each list in the command name. |

Note: Do not pause before or after saying any of the list values.

## Creating Text-and-Graphics Voice Commands (cont.)

#### **Editing a Text-and-Graphics Command List**

You can make the list you create for a command more flexible by adding multiple things the doctor can say. By using the **written\spoken** form, you can add several verbal triggers for the same item in the list. To do this, type the written form that you would like to appear in your report, followed by a backward slash **\**, and then the spoken word you want to use to trigger the list item. In the following steps, you'll modify the **patient consent <mf> command** you just created.

| To Edit a Text-and-<br>Graphics Command | 1. | Open <b>Command Browser</b> and double-click the <b>patient consent <mf></mf></b> command you created. The <b>MyCommands Editor</b> dialog box opens.                                                                                            |
|-----------------------------------------|----|----------------------------------------------------------------------------------------------------|
|                                         | 2. | Click the <b>Name Editor</b> button. The <b>MyCommands Name Editor</b> dialog box opens.                                                                                                    |
|                                         | 3. | Select the <b>mf</b> list you created and click <b>Edit</b> . The <b>View List</b> dialog box opens.                                                                                                    |
|                                         | 4. | Edit the list so that it looks like the following example:                                                                                                    |
|                                         |    | Enter the contents of the list. Each word in the list should be on a new line.                                                                                                    |
|                                         |    | List name: mf                                                                                                    |
|                                         |    | List <u>c</u> ontents:                                                                                                    |
|                                         |    | he\male<br>she<br>she\female                                                                                                    |
|                                         |    |                                                                                                    |
|                                         |    | -                                                                                                    |
|                                         | 5. | When finished editing, click OK, OK, and Save to exit the MyCommands Editor.                                                                                                    |
|                                         | 6. | You can now say either <b>"patient consent she"</b> or <b>"patent consent female</b> " to type the text with the word <b>she (</b> or <b>"patient consent he</b> " or <b>"patient consent male</b> " to type the text with the word <b>he</b> ). |

## **Creating Step-by-Step Voice Commands**

#### Introduction

Step-by-Step voice commands are used to activate menu and keystroke commands that appear in your applications. For example, if pressing **Ctrl+P** (open the **Print** dialog box) followed by **Enter** (click **OK** in the **Print** dialog box) causes your application to print a document, you can create a Step-by-Step command that prints a document by sending the **Ctrl+P** and **Enter** keystrokes to the application.

| Creating a Step-by-Step Voice Command |               |                                                                                                    |  |  |
|---------------------------------------|---------------|----------------------------------------------------------------------------------------------------|--|--|
| To Create a Step-by-                  | 1.            | If it is not already running on your computer, start Dragon Medical Client.                                                                                                    |  |  |
| Step Voice Command                    | 2.            | Say "Add new command." (Or, on the DragonBar, click Tools > Add New Command.) The MyCommands Editor dialog box appears.                                                                                                    |  |  |
|                                       | 3.            | Make sure the cursor is in the MyCommand Name field.                                                                                                    |  |  |
|                                       | 4.            | Using your microphone, say a name for your command. For example to create a command that prints a document, you may want to say " <b>print document</b> " for the command name.                                                                      |  |  |
|                                       | 5.            | For Availability, select Application-specific.                                                                                                    |  |  |
|                                       | 6.            | Open the application in which you want the command to work. For example, to have the Step-by-Step command work in your electronic health record (EHR) application, open the EHR application. Then return to the <b>MyCommands Editor</b> dialog box. |  |  |
|                                       | 7.            | In the <b>Application</b> field, click the drop-down list to view all open applications.                                                                                                    |  |  |
|                                       | 8.            | Find your application and select it.                                                                                                    |  |  |
| Av                                    | ailability: ( | 🔿 🚚 Global 💿 🗂 Application-specific 💦 🔿 🖶 Window-specific                                                                                                    |  |  |
| Ap                                    | olication:    | Clinical Workstation Application Srowse                                                                                                    |  |  |

- 9. From the Command Type drop-down list, select Step-by-Step.
- **10.** In the **Steps** section of the dialog box, enter the steps you want the command to perform:
  - Select the type of step from the New Step drop-down list (near the bottom of the dialog box).
  - Click the Insert button.

For example, to create the print command, select **Keystrokes** from the **New Step** drop-down list and click **Insert** to bring up the **Send Keystrokes** dialog box.

## **Creating Step-by-Step Voice Commands (cont.)**

#### Creating a Step-by-Step Voice Command (cont.)

11. In the Send Keystrokes dialog box, type the actual keystrokes you want the step to execute. The keystrokes appear in the box provided; in this example, press the Ctrl and P keys on the keyboard.

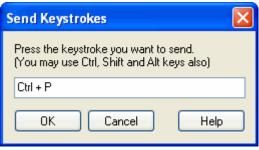

- Click OK in the dialog box. The keystrokes appear in the Steps list. In this example, they appear as Press Ctrl + P.
- Repeat steps 13 through 15 as needed until you have completed your command. You can continue to insert and position as many New Step combinations as needed. The illustration shows a complete Step-by-Step command.

| Steps                         |        |            |           |
|-------------------------------|--------|------------|-----------|
| Press Ctrl + P<br>Press Enter |        |            | E dit     |
|                               |        |            | Сору      |
|                               |        |            | Paste     |
|                               |        |            | Delete    |
|                               |        |            | Move Up   |
| New Step: Keystrokes          |        | Insert     | Move Down |
| Save                          | Cancel | Create New | Help      |

# Using a Step-by-Step<br/>Voice CommandVoice CommandTo Use a Step-by-Step<br/>Voice Command1. Open the application you want to use.<br/>2. With your microphone turned on, say the command name. The actions<br/>of the command take place on your screen.

## **Creating Macro Recorder Voice Commands**

#### Introduction

The Macro Recorder allows you to record a sequence of mouse movements and keystrokes. When you use one of the commands you created, the mouse movements and keystrokes you recorded are played back.

| Creating a Macro Recorder Voice Command |                    |                                                                                                    |  |
|-----------------------------------------|--------------------|----------------------------------------------------------------------------------------------------|--|
| To Create a Macro                       |                    | it is not already running on your computer, start Dragon Medical Client.                                                                                                    |  |
| Recorder Voice<br>Command               | 2.                 | Say "Add new command." (Or, on the DragonBar, click Tools > Add<br>New Command.) The MyCommands Editor dialog box appears.                                                                                                    |  |
|                                         | 3.                 | Make sure the cursor is in the MyCommand Name field.                                                                                                    |  |
|                                         | 4.                 | Using your microphone, say a name for your command. For example, to insert a new patient into your electronic health record (EHR) application, you can create a command called " <b>insert new patient</b> ."                                   |  |
|                                         | 5.                 | 5. For Availability, select Application-specific.                                                                                                    |  |
|                                         | 6.                 | <ul> <li>Open the application in which you want the command to work. For<br/>example, to have the Macro Recorder command work in your EHR,<br/>open the EHR application. Then return to the <b>MyCommands Editor</b><br/>dialog box.</li> </ul> |  |
|                                         | 7.                 | <ol> <li>In the Application field, click the drop-down list to view all open<br/>applications.</li> </ol>                                                                                                    |  |
|                                         | 8.                 | Find your application and select it.                                                                                                    |  |
| Availabil                               | ity: 🚫 💻 Global    | 💿 🛅 Application-specific 💦 🔷 🖓 Window-specific                                                                                                    |  |
| Applicatio                              | on: Clinical Works | tation Application Browse                                                                                                    |  |

## **Creating Macro Recorder Voice Commands (cont.)**

#### Creating a Macro Recorder Voice Command (cont.)

- 9. From the Command Type drop-down list, select Macro Recorder.
- Click Record to begin recording. The MyCommands Editor window minimizes automatically. When the Floating Recorder window appears in the lower left corner of the screen, recording is already in process.

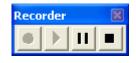

- 11. When you have finished recording, click the **Stop** button on the **Floating Recorder**.
- **12.** Click the **X** in the upper right corner of the **Floating Recorder** to close the recorder and re-display the **MyCommands Editor** dialog box.

**Note:** The recorded movements and/or keystrokes are shown in the **Actions** section of the **MyCommands Editor** dialog box.

| 📇 MyCommands Edi                                     | tor                          |                     |
|------------------------------------------------------|------------------------------|---------------------|
|                                                      | sert new patient             | Train               |
| Description:                                         |                              |                     |
| Group: G                                             | E_EMR                        | <b>*</b>            |
| Availability: 🔿 💻 Glol                               | bal 💿 🛅 Application-specific | 🔿 🔁 Window-specific |
| Application: Microsoft (                             | Office Word                  | Browse              |
| Recognizable in States:<br>Command Type:<br>Actions: | Macro Recorder               | Name Editor         |
| Mouse left button dov<br>Mouse move (78,138)         |                              | <u>R</u> ecord      |
| Mouse left button up                                 |                              | ▶ Play              |
|                                                      |                              | Insert              |

## Creating Macro Recorder Voice Commands (cont.)

#### Creating a Macro Recorder Voice Command (cont.)

- 13. (Optional) Click the Play button to play back the command for testing.
- 14. When you have finished, click Save.

| Using a Macro Recorder Voice Command        |    |                                                                                                    |
|---------------------------------------------|----|----------------------------------------------------------------------------------------------------|
| To Use a Macro<br>Recorder Voice<br>Command | 1. | Open the application you want to use.                                                                       |
|                                             | 2. | With your microphone turned on, say the command name. The actions of the command take place on your screen. |

## **Creating Advanced Scripting Voice Commands**

#### Introduction

Advanced Scripting is a feature of *Dragon Medical Client* that you use to create complex scripts which enable users to perform nearly any function on the computer using a voice command. The Advanced Scripting feature uses *Microsoft Visual Basic for Applications* (VBA) macro language, which is embedded in *Microsoft Office* applications.

| Creating an Advanced Scripting Voice Command        |    |                                                                                                    |  |  |
|-----------------------------------------------------|----|----------------------------------------------------------------------------------------------------|--|--|
| To Create an Advanced<br>Scripting Voice<br>Command | 1. | If it is not already running on your computer, start Dragon Medical Client.                                                                                                    |  |  |
|                                                     | 2. | Say "Add new command." (Or, on the DragonBar, click Tools > Add<br>New Command.) The MyCommands Editor dialog box appears.                                                                                      |  |  |
|                                                     | 3. | Make sure the cursor is in the MyCommand Name field.                                                                                                    |  |  |
|                                                     | 4. | Using your microphone, say a name for your command.                                                                                                    |  |  |
|                                                     | 5. | For Availability, select Global.                                                                                                    |  |  |
|                                                     | 6. | From the Command Type drop-down list, select Advanced Scripting.                                                                                                    |  |  |
|                                                     | 7. | In the <b>Script</b> section, type your codes and text between the <b>Sub Main</b><br>and <b>End Sub</b> default statements. (Refer to the table on the next page for<br>a list of commonly used commands.)     |  |  |
|                                                     |    | As an example, create a command that performs the following steps:                                                                                                    |  |  |
|                                                     |    | a. Types the line "The lungs are normal in size."                                                                                                    |  |  |
|                                                     |    | b. Selects the entire document                                                                                                    |  |  |
|                                                     |    | c. Sets the font to bold                                                                                                    |  |  |
|                                                     |    | d. Waits for 0.5 second                                                                                                    |  |  |
|                                                     |    | e. Moves the cursor to the next line                                                                                                    |  |  |
|                                                     |    | f. Sounds a beep to indicate that the command executed successfully                                                                                                    |  |  |
|                                                     |    | Use the commands and text shown below to recreate this example:                                                                                                    |  |  |
|                                                     |    | Sub Main                                                                                                    |  |  |
|                                                     |    | SendKeys "The lungs are normal in size."<br>SendKeys "^a" 'Selects entire document. Sends <i>Ctrl+A.</i><br>SendKeys "^b" 'Bolds entire document. Sends <i>Ctrl+B.</i><br>Wait .5<br>SendKeys "{Enter}"<br>Beep |  |  |
|                                                     |    | End Sub                                                                                                    |  |  |
|                                                     | 8. | When finished, click Save.                                                                                                    |  |  |

## Creating Advanced Scripting Voice Commands (cont.)

#### Commonly Used Advanced Scripting Commands and Keystrokes

| Statement or<br>Keystroke                            | Usage Description                                                                                                    | Syntax/Example                                                                                                    |  |  |  |
|------------------------------------------------------|----------------------------------------------------------------------------------------------------|----------------------------------------------------------------------------------------------------|--|--|--|
| Statements – Keywords that take action in the script |                                                                                                    |                                                                                                    |  |  |  |
| SendKeys                                             | <ul> <li>Sends one or more keystrokes to the active window as if they were typed using the computer keyboard.</li> <li>% (percentage sign) = is used to represent the Alt key</li> <li>^ (caret) = is used to represent the Ctrl key</li> <li>+ (plus sign) = is used to represent the Shift key</li> </ul> | SendKeys "{Enter 3}"<br>SendKeys "The lungs are<br>normal in size."<br>SendKeys "^% {Delete}" '<br>presses<br>CTRL+ALT+Delete          |  |  |  |
|                                                      |                                                                                                    | <b>Note:</b> Double-quotes<br>around all keys or text<br>entered are required.                                                         |  |  |  |
| SendSystemKeys<br>or SendDragonKeys                  | Sends one or more keystrokes to the active window as if<br>they were typed using the computer keyboard. Can be used<br>with characters higher than ASCII 127. May operate<br>correctly in Citrix or Terminal Services environments.<br>{Ctrl}, {Shift}, {Alt} can be used with SendSystemKeys               | SendSystemKeys<br>"{Ctrl+p}"<br>SendSystemKeys "{Enter}"                                                                               |  |  |  |
|                                                      |                                                                                                    | <b>Note</b> : Double-quotes<br>around all keys or text<br>entered are required.                                                        |  |  |  |
| HeardWord                                            | Works as if the specified word, word sequence, or voice command was actually spoken.                                                                                                    | HeardWord "edit",<br>"vocabulary"                                                                                                    |  |  |  |
|                                                      |                                                                                                    | Note: Words must be<br>individually enclosed in<br>double quotes, and are case-<br>sensitive.                                          |  |  |  |
| Wait                                                 | Pauses the script for the specified amount of time before<br>executing the next command. You indicate the time in<br>seconds.                                                                                                    | Wait .3<br>Wait .5                                                                                                    |  |  |  |
|                                                      | For example, if you told Dragon to open an application such<br>as Microsoft Word or Notepad and then typed some text,<br>you would want to wait to allow Microsoft Word to fully<br>open before the command to type the text was executed.                                                                  | <b>Note</b> : Start with longer<br>waits between steps, then<br>shorten the length as you<br>become more familiar with<br>the command. |  |  |  |

| Statement or<br>Keystroke                                | Usage Description                                                                                                    | Syntax/Example Beep                 |  |
|----------------------------------------------------------|----------------------------------------------------------------------------------------------------|-------------------------------------|--|
| Beep                                                     | Generates the default Windows sound.                                                                                                    |                                     |  |
| '<br>(an apostrophe, also<br>known as a single<br>quote) | Indicates the beginning of a comment.<br>After each statement you can write notes that will not<br>interfere with the command. Use comments to describe<br>what a command does or how it functions. | ' This selects the entire document. |  |
| BACKSPACE                                                | Inserts the press of the corresponding key.                                                                                                    | {BACKSPACE}, {BS}, or<br>{BKSP}     |  |
| BREAK                                                    | Inserts the press of the corresponding key.                                                                                                    | {BREAK}                             |  |
| CAPS LOCK                                                | Inserts the press of the corresponding key.                                                                                                    | {CAPSLOCK}                          |  |
| DEL or DELETE                                            | Inserts a press of the key. The syntax requires the curly braces around each key name.                                                                                                    | {DELETE} or {DEL}                   |  |
| DOWN ARROW                                               | Inserts the press of the corresponding arrow key.                                                                                                    | {DOWN}                              |  |
| END                                                      | Inserts a press of the key. The syntax requires the curly braces around each key name.                                                                                                    | {END}                               |  |
| ENTER                                                    | Inserts a press of the key. The syntax requires the curly<br>braces around each key name.                                                                                                    | {ENTER}                             |  |
| ESC                                                      | Inserts the press of the corresponding key.                                                                                                    | {ESC}                               |  |
| F1<br>(other F keys follow<br>suit)                      | Inserts a press of the corresponding function key.                                                                                                    | {F1}                                |  |
| HELP                                                     | Inserts the press of the corresponding key.                                                                                                    | {HELP}                              |  |
| HOME                                                     | Inserts a press of the key. The syntax requires the curly<br>braces around each key name.                                                                                                    | {HOME}                              |  |
| INS or INSERT                                            | Inserts the press of the corresponding key.                                                                                                    | {INSERT} or {INS}                   |  |
| LEFT ARROW                                               | Inserts the press of the corresponding arrow key.                                                                                                    | {LEFT}                              |  |
| NUM LOCK                                                 | Inserts the press of the corresponding key.                                                                                                    | {NUMLOCK}                           |  |
| PAGE DOWN                                                | Inserts the press of the corresponding key.                                                                                                    | {PGDN}                              |  |
| PAGE UP                                                  | Inserts the press of the corresponding key.                                                                                                    | {PGUP}                              |  |
| PRINT SCREEN                                             | Inserts the press of the corresponding key.                                                                                                    | {PRTSC}                             |  |
| RIGHT ARROW                                              | Inserts the press of the corresponding arrow key.                                                                                                    | {RIGHT}                             |  |
| SCROLL LOCK                                              | Inserts the press of the corresponding key.                                                                                                    | {SCROLLLOCK}                        |  |
| ТАВ                                                      | Inserts the press of the corresponding key.                                                                                                    | {TAB}                               |  |
| UP ARROW                                                 | Inserts the press of the corresponding arrow key.                                                                                                    | {UP}                                |  |

## **Creating Advanced Scripting Voice Commands (cont.)**

#### Using an Advanced Scripting Voice Command

| To Use an Advanced         | 1. | Open the application you want to use.                                                                       |
|----------------------------|----|----------------------------------------------------------------------------------------------------|
| Scripting Voice<br>Command | 2. | With your microphone turned on, say the command name. The actions of the command take place on your screen. |

## **PowerMic II Button Assignment Template**

Use this page to label the functions to which you've assigned the *PowerMic II* buttons. To assign buttons, on the **DragonBar** click **Tools > Options** and select the **PowerMic II** tab.

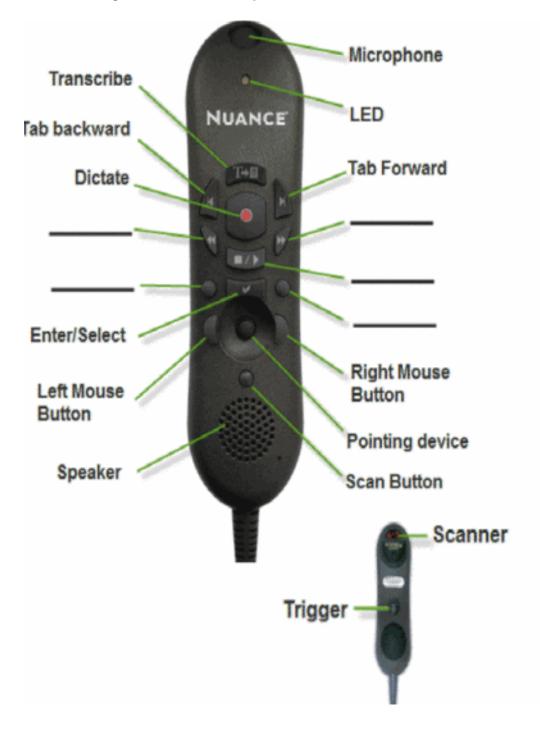